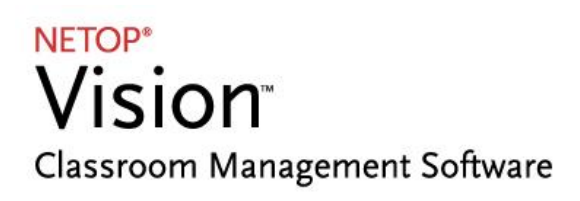

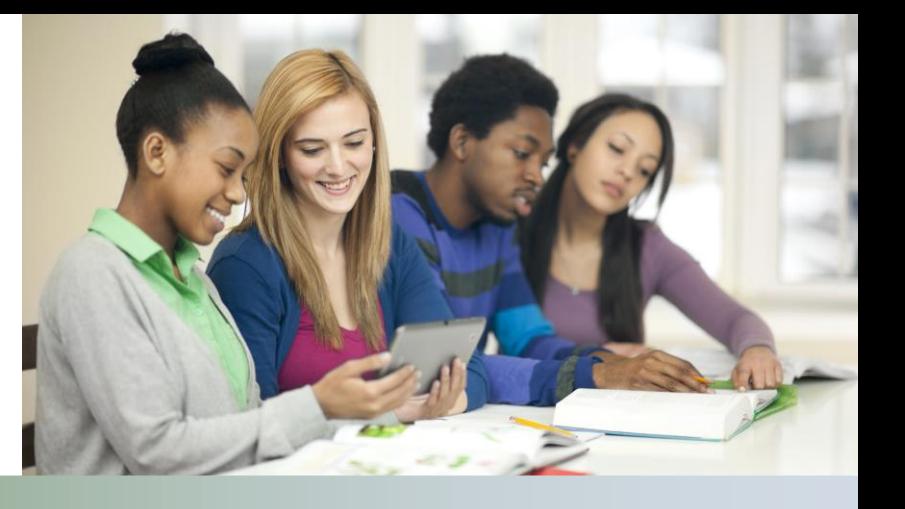

### Release Notes

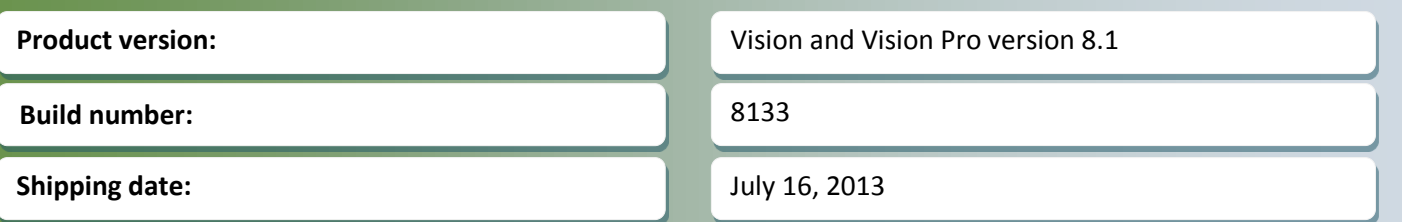

### **Release theme**

This release introduces an Android student app and an iOS student app and thus further extends the ways students can connect to a Vision or Vision Pro classroom.

The first versions of the apps enable students to join an existing open enrollment class and to view a demo that the teacher is running from their Vision teacher computer; additional features are planned for subsequent releases.

The student apps must be installed on the students' devices and are available from Apple App Store and from Google Play. The iOS app runs on iPad mini, iPad 2 and iPad with Retina display. The Android app runs on Android 4.0 tablets or later versions; screen display has been optimized for resolutions 1024x600 and 1280x800.

The browser-based student which was released with Vision 8.0 has been improved so that students connecting from a browser can be requested to type a password before they are allowed to join a class. Students joining from an app – or from an installed Vision student application – can also be requested to type a password.

The release also includes a couple of defect resolutions.

As a maintenance release, version 8.1 is available for download to customers subscribing to the Netop Advantage Program. If you have questions about your license or wish to purchase an upgrade, please contact Netop [Customer Service](http://www.netop.com/classroom-management-software/support/customer-service.htm) or your local [Netop Partner](http://www.netop.com/classroom-management-software/company/partner-overview.htm) for more information.

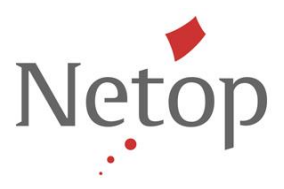

# **Student apps for iPad and Android tablets**

In addition to the Windows-based student module and the browser-based students released with Vision 8.0, the Vision teacher module is now also capable of including student iPads or Android tablets in a classroom.

If the classroom has a mix of browser-based student devices, tablets, and Windows-based student modules, or if the classroom has browser-based student devices and tablets only, the classroom must be defined as an **open enrollment classroom**:

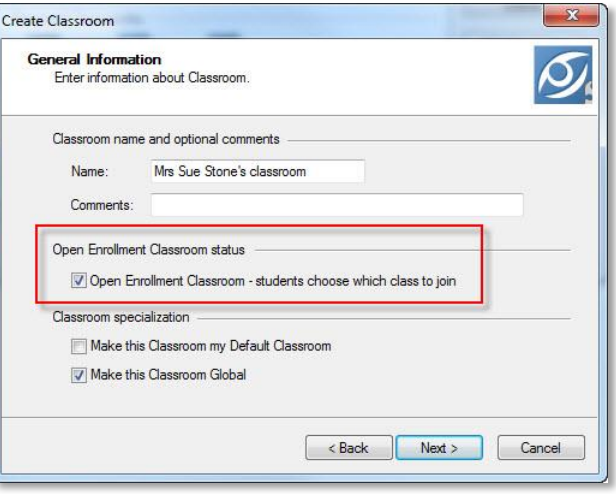

When the teacher starts an open enrollment classroom the message bar (the area beneath the Ribbon) displays information about the teacher computer that students must use to connect:

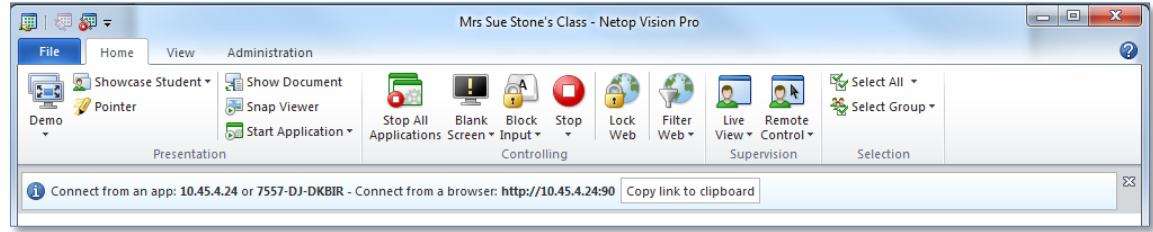

Students can connect to the teacher computer by typing either the teacher computer name or the teacher computer IP address.

The teacher must send this information to students electronically or share the information in some other way, for example write it on the board.

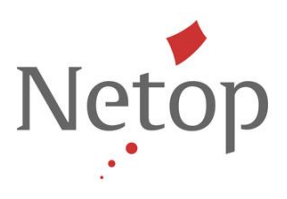

When students have typed the required information and are ready to receive demo, a static picture for each of the student tablets displays:

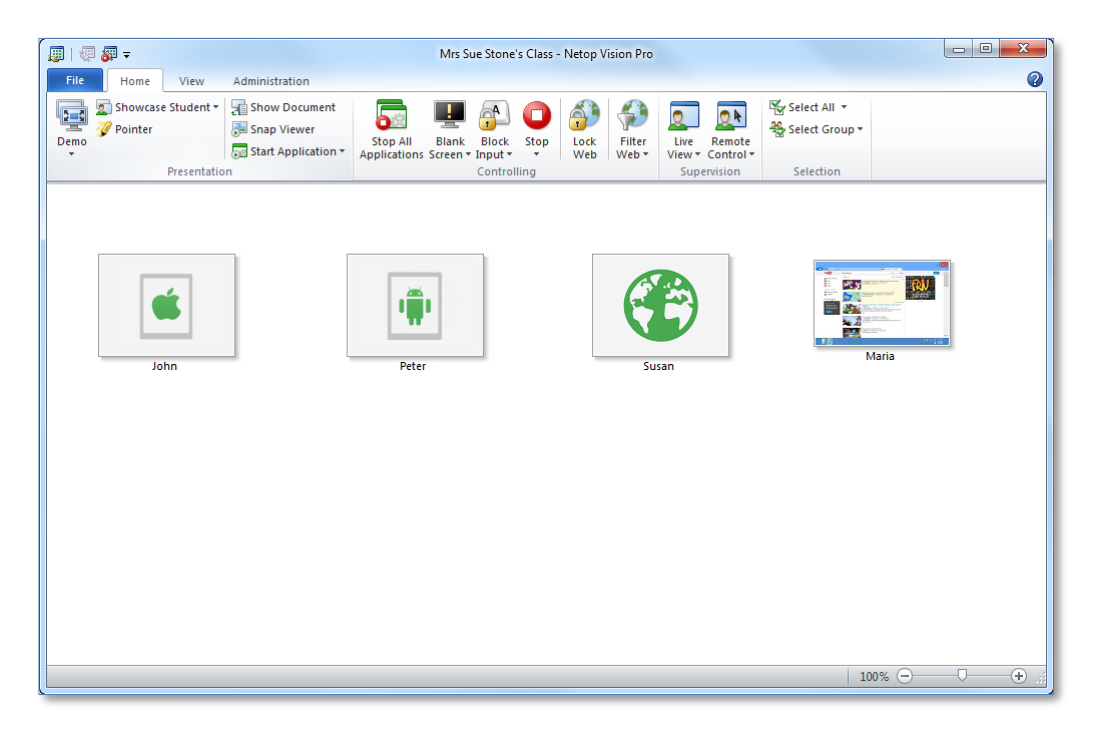

The class in the above example has two students connecting from tablets (labeled "John" and "Peter"), one student connecting from a browser (labeled "Susan") and one student connected from a Windows computer.

So you will see standard thumbnails of the screens from the students connecting from a Windows computer with the student module installed and a static picture only of any student connecting through a browser or from a tablet

When the student tablet device or browser-based device has joined the class, the device is ready to receive a demo from the teacher computer.

**Note** To be able to share screen with students connecting from an app or from a browser, hardware acceleration mode (also known as "high-grade screen sharing") must be enabled. A reminder with a link to **Vision Preferences** displays in the message bar area beneath the Ribbon if the option has not been selected.

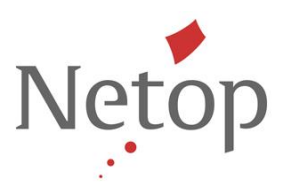

## **Classrooms with mixed devices**

When the teacher clicks a button which has no implementation on the tablets in the classroom, for example **Lock Web** Vision will display a message in the message area:

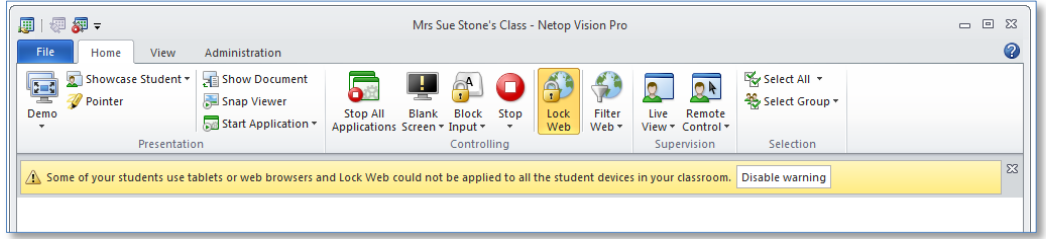

Teachers will be able to "Disable warning" each time they appear by clicking the close sign on the bar or permanently disable such messages by clicking on **Disable warning**; they can later restore the default behavior from **Vision Preferences**.

### **What students see on their iPad or Android tablet**

Students must download the iPad or Android app from Apple's App Store or from Google Play.

Once downloaded students will have the green **Netop Vision Student** icon on their tablet:

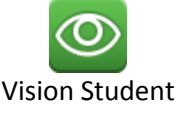

When students open the app they must choose which teacher computer to connect to by typing the teacher's class link and the tap **Connect**:

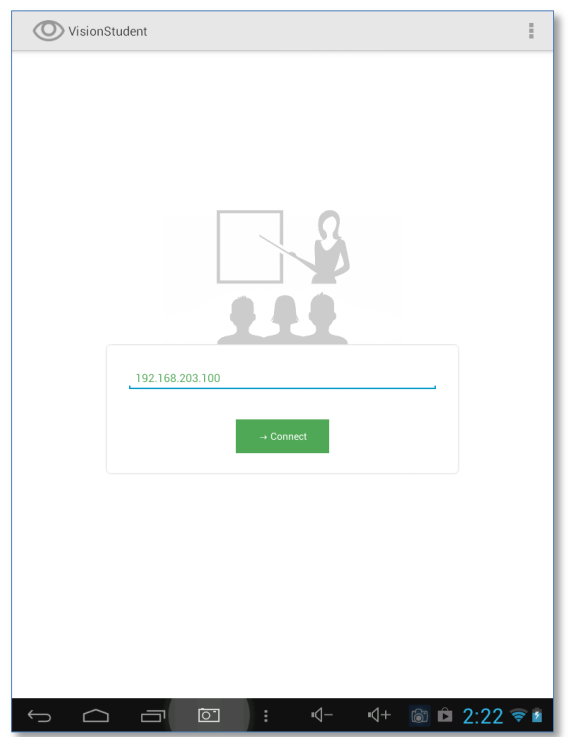

Netop™ is a trademark of Netop Business Solutions A/S. All other products mentioned in this document are trademarks of their respective manufacturers. Netop Business Solutions A/S denies any and all responsibility for damages caused directly or indirectly as a result of using this document. The content of this document is subject to change without notice.

![](_page_4_Picture_0.jpeg)

On the next screen students must type their name and, depending on setup, a password to join the class:

![](_page_4_Picture_64.jpeg)

The name will appear beneath the icon that the teacher sees in the class as shown in a previous screenshot from the teacher computer.

**Tip:** Students can save their name as part of the app settings and thus only have to type it once.

Once students have joined the class they will see the "in class" screen indicating that they are now ready to receive a demo from the teacher's computer:

![](_page_4_Picture_65.jpeg)

#### When they are in class students can choose to join a demo once the teacher has started sharing their screen.

Netop™ is a trademark of Netop Business Solutions A/S. All other products mentioned in this document are trademarks of their respective manufacturers. Netop Business Solutions A/S denies any and all responsibility for damages caused directly or indirectly as a result of using this document. The content of this document is subject to change without notice.

![](_page_5_Picture_0.jpeg)

If the teacher has not yet started sharing their screen, the button to join the demonstration is unavailable.

While waiting for the teacher to start sharing their screen, students can use their device for other tasks: once they have joined the class they will be notified when the teacher starts a demo session and can join the session with a single button press.

Once the students have joined the demo, they see the teacher's screen.

Students can exit demo at any time; on the iPad by tapping the **In Class** button and on the Android device by tapping the back arrow. This will bring students back to the connected screen where they can choose to re-join the demo or to leave class.

### **Settings available to the student**

The student apps have a few basic settings, including options to type and save user name and to change language for the student app.

On the Android app notification settings are available from Settings in the actual app; on iOS notification settings are managed from the global device Settings.

Netop™ is a trademark of Netop Business Solutions A/S. All other products mentioned in this document are trademarks of their respective manufacturers. Netop Business Solutions A/S denies any and all responsibility for damages caused directly or indirectly as a result of using this document. The content of this document is subject to change without notice.

![](_page_6_Picture_0.jpeg)

### **Classrooms with password**

An open enrollment classroom defined in the teacher module can have a password attached so that students must type the password before joining the classroom.

Defining a password is optional. Note that IF a password has been defined for a classroom, this password must be shared with students along with the link to the teacher computer.

The classroom password is part of the classroom properties:

![](_page_6_Picture_82.jpeg)

When a student asks to join a classroom that has a password attached – whether from a bowser or from an app – the student is requested to type both name and password before being allowed to join:

![](_page_6_Picture_7.jpeg)

### Setting a password for an open enrollment classroom enhances the teacher's ability to control who joins the class.

Netop™ is a trademark of Netop Business Solutions A/S. All other products mentioned in this document are trademarks of their respective manufacturers. Netop Business Solutions A/S denies any and all responsibility for damages caused directly or indirectly as a result of using this document. The content of this document is subject to change without notice.

![](_page_7_Picture_0.jpeg)

#### **Issue resolutions and improvements**

#### **Browser refresh on student computers when a classroom is connected**

When the teacher started up a class the browser window on student computers would refresh. This behavior was implemented to ensure that the teacher computer has full control over the student computer browsers so that students could not continue a browsing session they had started before joining the class. However, it has turned out that the implementation has negative side-effects as student could potentially lose work.

With this release student browsers do not refresh on join class when no filters are enabled or when the teacher has not changed filters that have already been applied to student computers.

When connection between teacher and student computers is broken – either by temporary connection loss, by deliberate disconnect or by the teacher computer going into sleep mode – student computer browsers will refresh.

#### **Long classroom password**

If a password longer than 14 characters was created for an open enrollment class, students were unable to join the class. Long passwords are now handled properly. This issue has been resolved.

#### **Students connecting from a browser using name with diacritics**

If students typed their name with diacritics they would be unable to join the class.

A diacritic is a sign, such as an accent or cedilla, which when written above or below a letter indicates a difference in pronunciation from the same letter when unmarked or differently marked. For example, two diacritics appear in the word "déjà vu."

This issue has now been resolved.

### **Overlapping thumbnails for students rejoining the class**

When one student was joining a class and another student leaving the class at the same time the corresponding icons or thumbnails would overlap on the teacher's screen. This issue has now been resolved.

#### **Starting and stopping demo multiple times**

Sometimes, when the teacher started and stopped the demo repeatedly a number of times, the Vision teacher module would stop working and had to be restarted. This issue has now been resolved.

![](_page_8_Picture_0.jpeg)

## **Known issues**

### **Renaming the active classroom (Windows 8 only)**

If the teacher module is running on Windows 8 and you rename the currently active classroom, the teacher module will fail. When you re-start the teacher module the classroom name has been changed and the teacher module works as normal again.

Suggested workaround: disconnect the classroom before you rename.

#### **Chat on Windows 8**

If the student module running on a Windows 8 computer is in Metro mode when the teacher starts up a chat conversation the student will not see the message from the teacher until the student switches to desktop mode.

Netop™ is a trademark of Netop Business Solutions A/S. All other products mentioned in this document are trademarks of their respective manufacturers. **Netop Business Solutions A/S denies any and all responsibility for damages caused directly or indirectly as a result of using this document. The content of Netop Business Solutions A/S denies any and all responsibility fo** this document is subject to change without notice.